# **PODER JUDICIAL DE LA PROVINCIA DE SANTA FE**

**Inicio electrónico de demandas firmadas digitalmente a través de la Autoconsulta Online ante Juzgados y Tribunales que no cuentan con Mesas de Entradas Única**

> **Manual de ayuda para los profesionales matriculados**

# Contenido

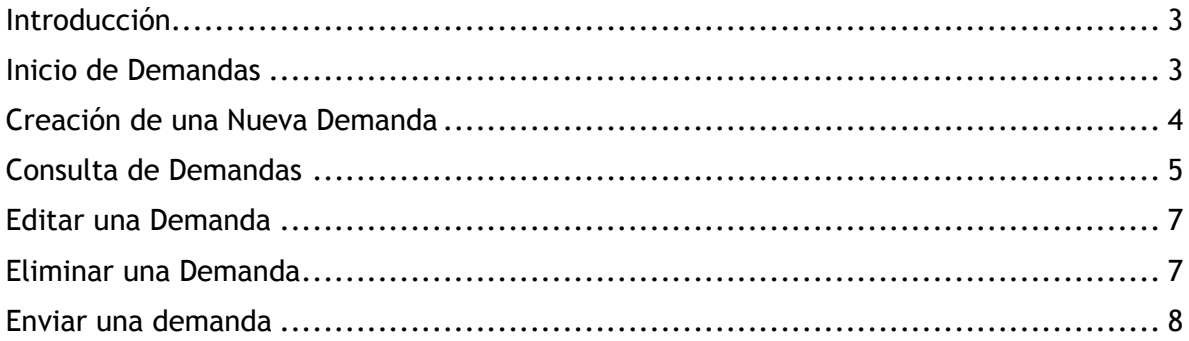

# <span id="page-2-0"></span>**Introducción**

Para un servicio más ágil para el profesional, se brinda al usuario la posibilidad de realizar la presentación de demandas firmadas digitalmente mediante el sistema de Autoconsulta Online. Para ello deberá ingresar al sistema como matriculado habilitado, colocando los datos necesarios.

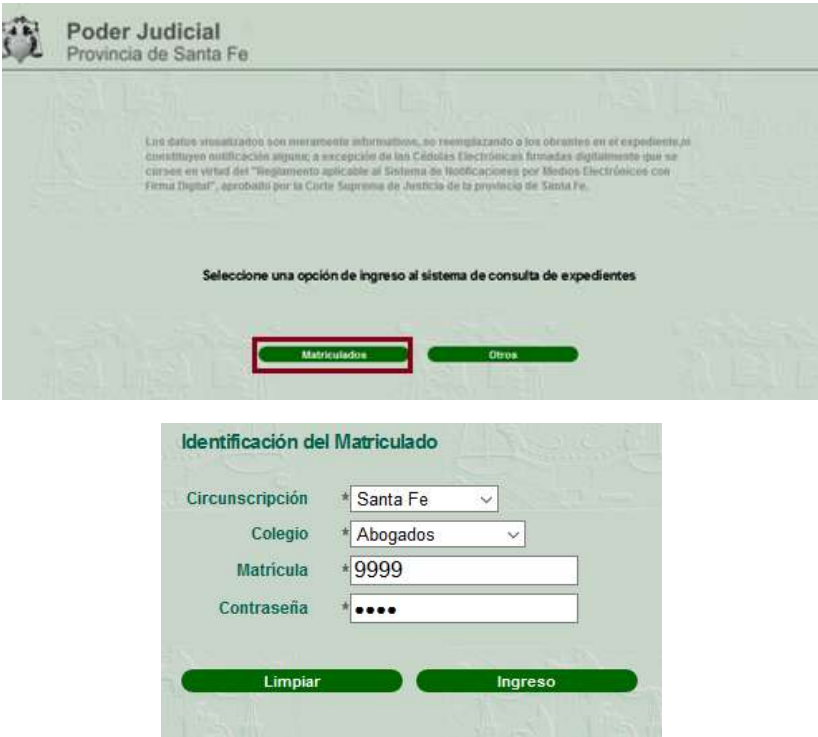

# <span id="page-2-1"></span>**Inicio de Demandas firmadas digitalmente**

Al ingresar al sistema Ud. visualizará el botón **Inicio de Demandas.**

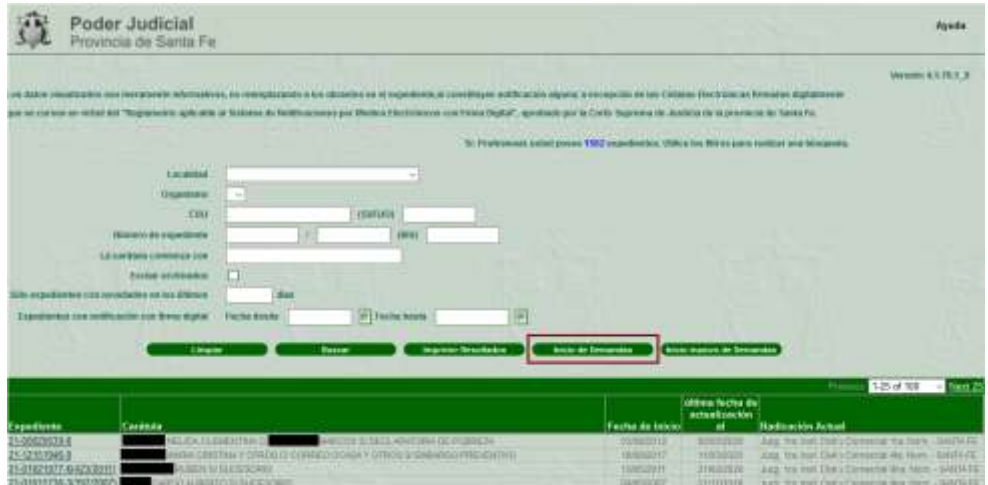

Haciendo clic sobre él, accederá a la sección de *Inicio de Demandas Online.*

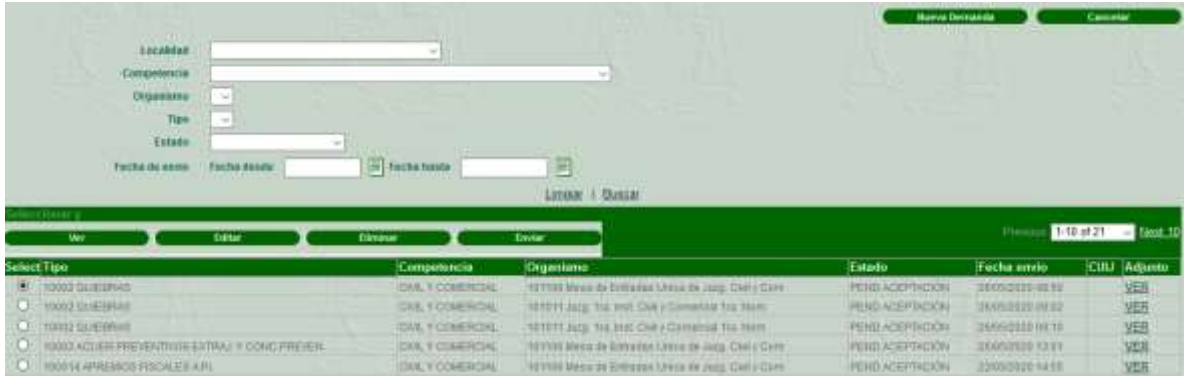

Allí, Ud. podrá realizar la consulta, edición, eliminación, envío y creación de demandas firmadas digitalmente.

# <span id="page-3-0"></span>**Creación de una Nueva Demanda**

Al acceder al módulo, Ud. podrá crear una nueva demanda haciendo clic en el botón **Nueva Demanda**. Si desea volver a la pantalla inicial y cancelar la acción de Demanda, solo deberá presionar el botón **Cancelar.**

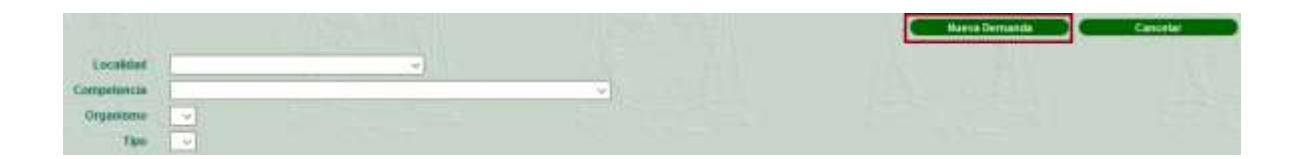

Al presionar Nuevo, Ud. deberá completar los datos de la demanda, siendo obligatorios los campos Localidad, Competencia, Organismo, Tipo de Causa, Causa, Remision.

En la seccion Adjuntar, Ud. debera anexar el documento PDF con la demanda firmada digitalmente, la cual no deberá superar los 3MB de tamaño. Se podrá adjuntar un solo archivo por demanda en formato pdf. Si tuviera que presentar más documentación, deberá realizarlo mediante presentaciones de escritos en al expediente una vez generado su CUIJ.

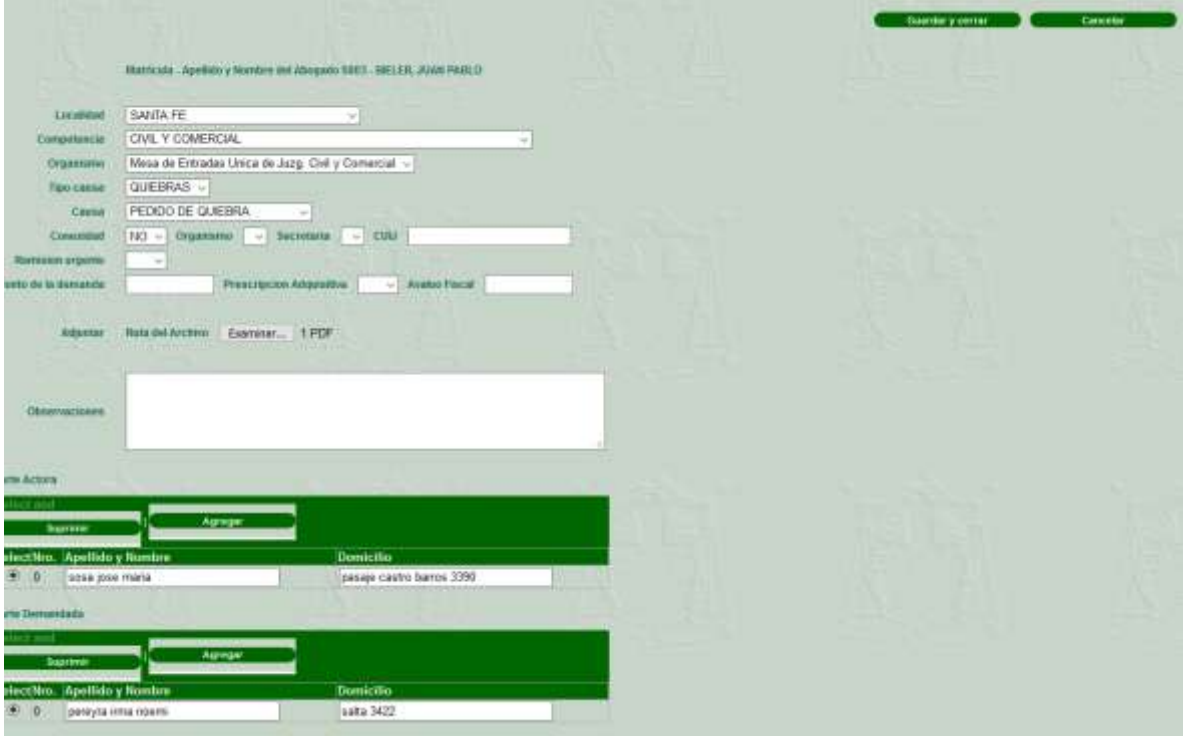

Se podrá indicar si la demanda a iniciar posee una conexidad, en el caso de que el profesional indique que existe deberá ingresar el organismo y la secretaria relacionada, como opcional podrá indicar CUIJ válido. En el caso de que el organismo destino sea un juzgado, solo se podrá indicar como organismo conexo el mismo juzgado destino y la secretaria.

Además, podrá ingresar las partes del expediente, ya sean actores o demandados utilizando para ello grillas con los botones Agregar o Suprimir para el caso de haber incorporado erróneamente algún dato.

Al finalizar deberá presionar el boton **Guardar y Cerrar**. Al guardar, Ud. podrá consultar la demanda cargada en la grilla de demandas.

# <span id="page-4-0"></span>**Consulta de Demandas firmadas digitalmente**

Para consultar todas o alguna demanda en particular, Ud. tendrá una serie de filtros disponibles, como los que a continuación se describen:

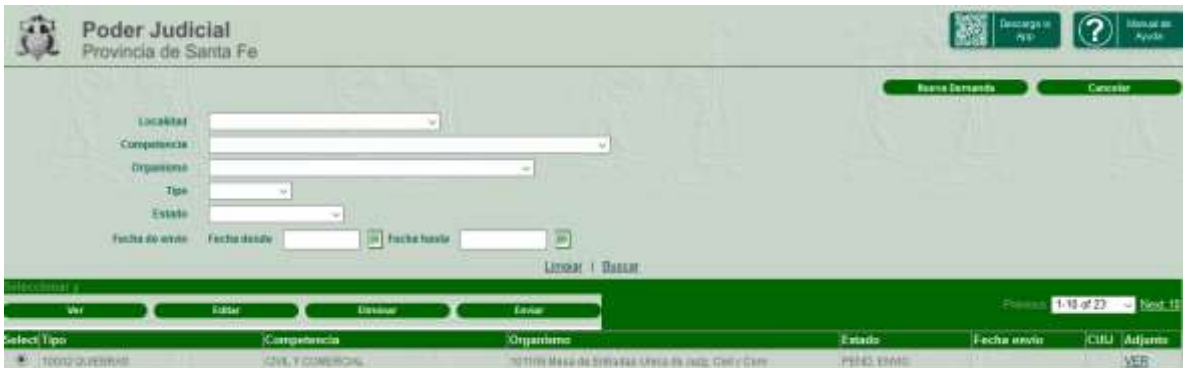

Localidad: combo con las localidades habilitadas.

Competencia: descripción de la competencia del organismo destino.

Organismo: nombre del organismo destino.

Tipo: descripción de tipo de categoría de la demanda ingresada.

Estado: tipos de estado definidos, pudiendo ser PEND. ENVIO, PEND.ACEPTACIÓN, ACEPTADO o RECHAZADO.

Fecha envío: fecha Desde y Hasta de envío de la demanda online

#### **La grilla de resultados visualizará las columnas:**

Tipo: descripción de tipo de categoría de la demanda ingresada.

Competencia: descripción de la competencia del organismo destino.

Organismo: nombre del organismo destino.

Estado: tipos de estado definidos, pudiendo ser PEND. ENVIO, PEND.ACEPTACIÓN, ACEPTADO o RECHAZADO.

Fecha envío: fecha y hora de realizado el envío, si tuviera dato.

CUIJ: Código Único de identificación del expediente.

Adjunto: link para obtener el archivo PDF almacenado en el gestor documental.

#### **Además, sobre la grilla estarán disponibles los botones:**

Ver: se accederá a la ficha de la demanda solo en modo consulta.

Editar: se accederá a la ficha de la demanda, siempre y cuando la misma se encuentre en estado pendiente de envío. Caso contrario, informará con un mensaje que la demanda ya fue enviada y que no puede modificarse.

Eliminar: Se podrá dar de baja la demanda generada siempre y cuando se encuentre con estado de envío pendiente de envío. Al presionarlo, se le consultará mediante mensaje, si está seguro de eliminar el registro, dando la opción de confirmar o cancelar la acción.

Enviar: para poder enviar una demanda, deberá verificar que el envío se encuentre entre la fecha y hora habilitada para esta función. Una vez que se valide que el envío se encuentra dentro del rango de horario habilitado, se enviará la demanda a SISFE.

# <span id="page-6-0"></span>**Editar una Demanda**

Para editar una demanda online registrada en la Autoconsulta Web, deberá seleccionar la demanda y presionar el botón **Editar**, ubicado sobre la grilla de resultados. *RECUERDE: la demanda podrá editarse, solo si no fue enviada (ESTADO: PENDIENTE DE ENVIO).*

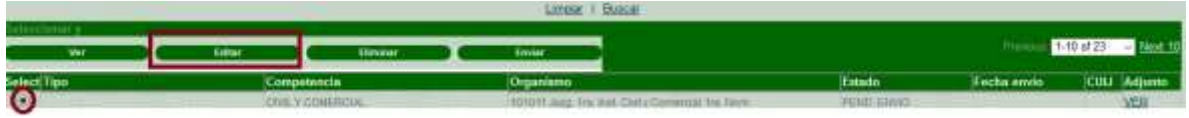

Al presionar el botón, se abrirá el formulario de demanda con los datos anteriormente cargados, donde Ud. podrá modificar la información y guardar los cambios.

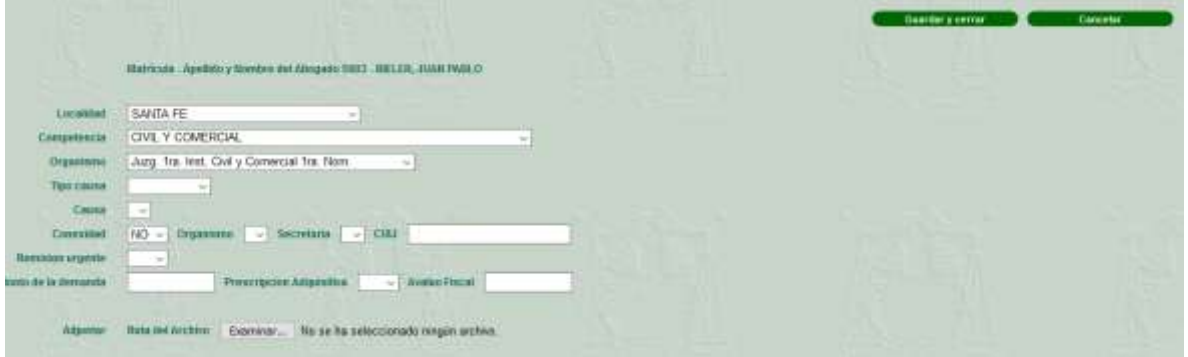

# <span id="page-6-1"></span>**Eliminar una Demanda**

Para eliminar una demanda online registrada en la Autoconsulta Web, deberá seleccionar la demanda y presionar el botón **Eliminar** ubicado sobre la grilla de resultados. *RECUERDE: la demanda podrá eliminarse, solo si no fue enviada (ESTADO: PENDIENTE DE ENVIO).*

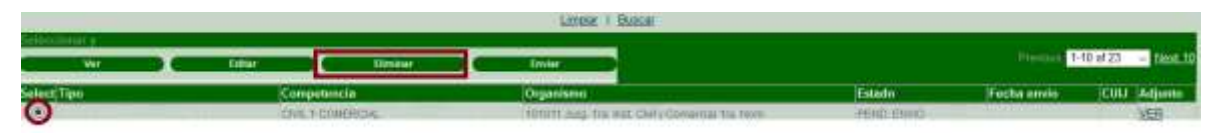

Al presionar el botón, se abrirá una ventana que le preguntará si está seguro de eliminar la demanda registrada. De responder Aceptar, eliminará la misma; si presiona Cancelar detendrá dicha acción.

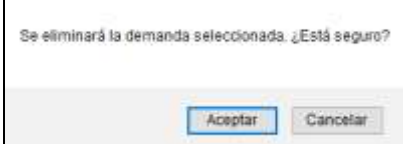

# <span id="page-7-0"></span>**Enviar una demanda**

Para enviar una demanda firmada digitalmente registrada en la Autoconsulta Web, deberá seleccionar la demanda y presionar el botón **Enviar**. Al hacer clic sobre el botón, el sistema enviará automáticamente la demanda.

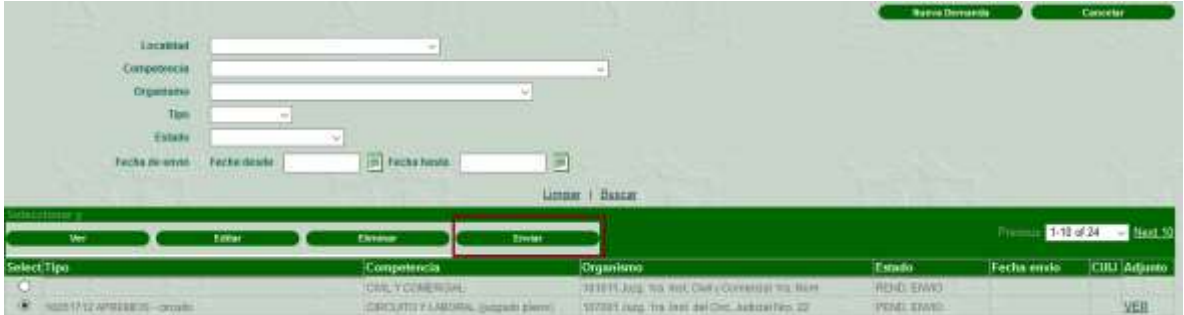

En cuyo caso, Ud. quiera enviar una demanda fuera del horario establecido, el sistema le informará de esta imposibilidad mediante un mensaje

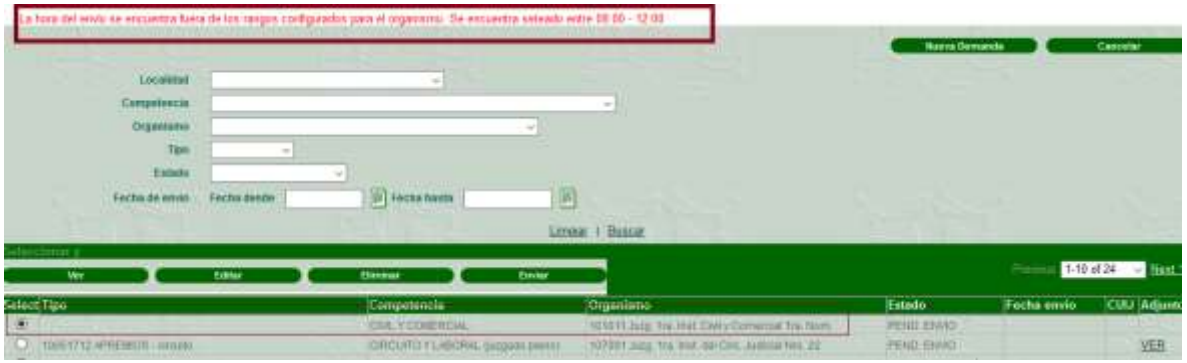